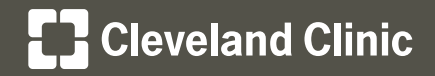

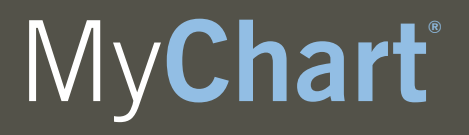

**Your Interactive Health Record**

**Windows Internet Explorer** 8 https://www.google.com/

View Favorites Tools Help

8 https://www.google.com/

Tools Help

Delete Browsing History...

InPrivate Browsing

Windows Messenger Diagnose Connection Problems... OneNote Linked Notes Send to OneNote

**8** Google

.<br>Google - Windows Internet Explorer

Favorite<mark>:</mark>

8 Google

Edit Favorites

Favorites

File  $Edit$ View  $\bullet$ 

高

 $\times$ 

Ctrl+Shift

Ctrl+Shift

 $\times$ 

Cleveland Clinic takes online security and your privacy very seriously. As a leader in healthcare information technology, every measure is being taken to protect your personal health information. In order to provide the highest level of secure encryption for the My**Chart** website, My**Chart** recently disabled old encryption methods, SSL 2.0 and SSL 3.0, converting to updated encryption methods TLS 1.0, TLS 1.1, and TLS 1.2.

All modern internet browsers utilize TLS 1.0; however, some My**Chart** users may need to make security changes within their browser settings in order to enable TLS 1.0 encryption. Once TLS 1.0, TLS 1.1, or TLS 1.2 encryption is enabled, users will be able to access the secure My**Chart** log-in page.

The following instructions detail how to enable TLS 1.0 on all major internet browsers:

## **Windows Internet Explorer ®**

- **1.** Open Internet Explorer (IE)
- **2.** Click **Tools** in the top menu bar of IE browser
- **3.** Click **Internet Options**
- **4.** Click the **Advanced tab** within the "Internet Options" window
- **5.** Scroll down within the "Security" section and select the **Use TLS 1.0** checkbox

**6.** Click the **Apply** button and then click **Ok**

Internet Options **Internet Options**  $\overline{2D}$ General | Security | Privacy | Content | Connections | Programs Advanced Settings Accessibility  $\overline{\phantom{0}}$ Always expand ALT text for images  $\Box$  Use SSL 2.0

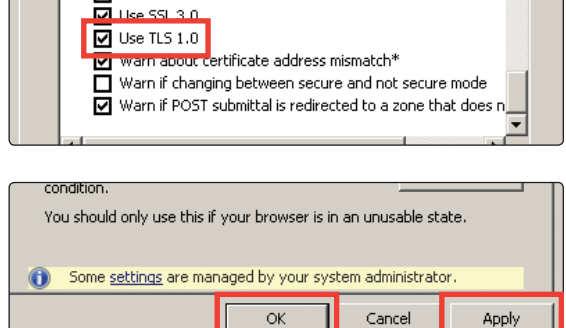

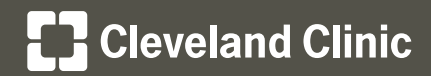

## **Mozilla Firefox®**

- **1.** Open Firefox
- **2.** Click **Tools** in the top menu bar of the Firefox browser

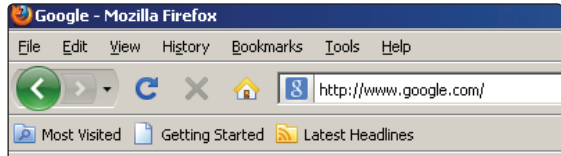

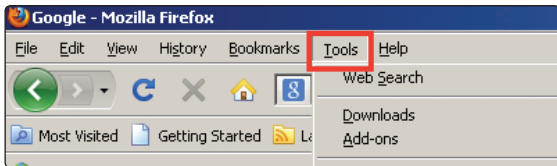

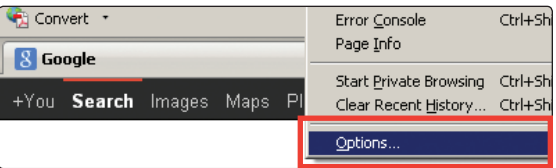

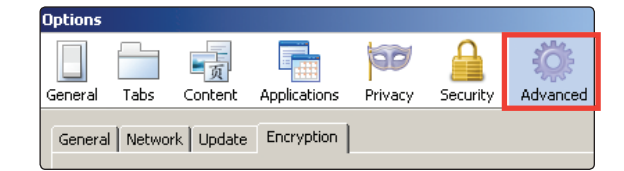

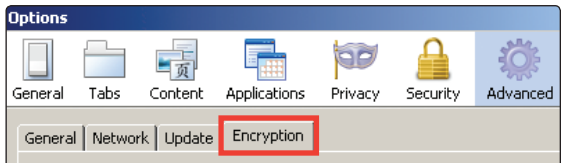

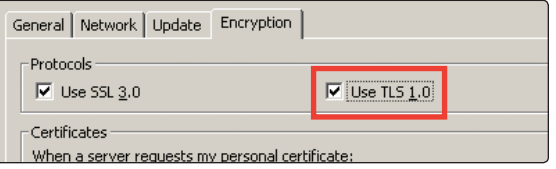

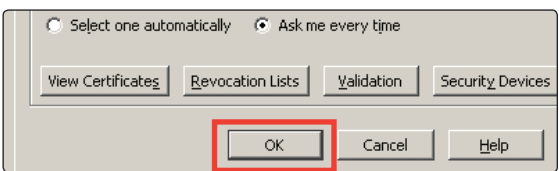

- **3.** Click **Options...**
- **4.** Click on the **Advanced** icon within the "Options" window
- **5.** Click on the **Encryption** tab
- **6.** Select the **Use TLS 1.0** checkbox
- **7.** Click the **OK** button

## **Cleveland Clinic**

## **Google Chrome**TM **browser**

- **1.** Open Chrome and click **Options**
- **2.** Click **Settings**
- $|-|$   $\oplus$   $|$ ☆  $\equiv$ +You Gmail Images 排 Sign in
- Sign in to Chrome... Settings About Google Chrome Help

The default browser is currently Google Chrome.

Default browser

Show advanced settings...

- **3.** Click the **Show advanced settings...**link
- **4.** Under the Network section, click the **Change proxy settings…** button
- **5.** Click on the **Advanced** tab within the "Internet Properties" window
- **6.** Scroll down in the "Security" section and select the **Use TLS 1.0** checkbox
- **7.** Click the **Apply** button and then click **Ok**

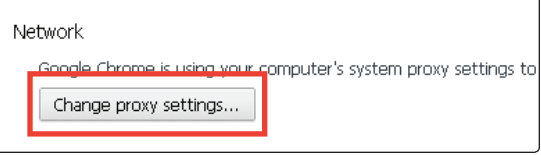

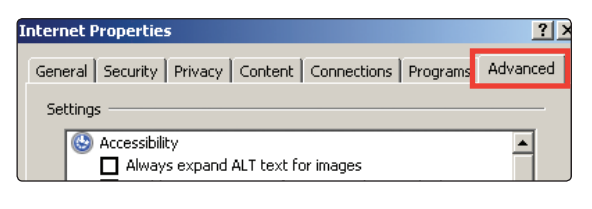

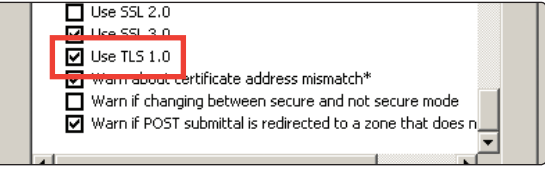

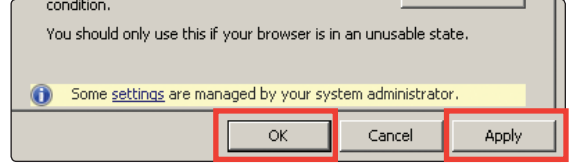

**Once TLS 1.0, TLS 1.1, or TLS 1.2 is enabled, please access** My**Chart at https://mychart.clevelandclinic.org.** 

**If you need assistance, please contact** My**Chart Customer Support by phone at 216.444.1740, toll-free at 866.915.3383, or by email at mychartsupport@ccf.org.**